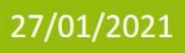

# La gestione degli scrutini nella scuola Primaria

Linee Guida sulla base dell'O.M. 172 del 04/12/2020

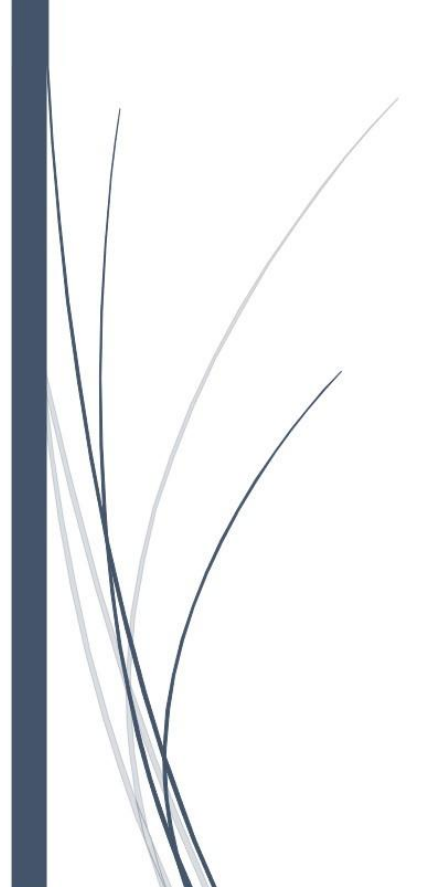

Copyright©2020, Axios Italia Guida rapida - Prima pubblicazione 21/01/2021

## **GESTIONE SCRUTINI**

Prima di procedere alla gestione degli scrutini veri e propri, ricordiamo che per le discipline Religione Cattolica e Materia Alternativa così come per il Comportamento, il metodo di valutazione NON è cambiato, per cui si procederà ad attribuire un giudizio sintetico, senza la suddivisione in obiettivi, come recita l'Art. 3 comma 8 dell'O.M. N. 172 del 04/12/2020:

"La descrizione del processo e del livello globale di sviluppo degli apprendimenti, la valutazione del comportamento e dell'insegnamento della religione cattolica o dell'attività alternativa restano disciplinati dall'articolo 2, commi 3, 5 e 7 del Decreto valutazione."

#### **VOTI PROPOSTI**

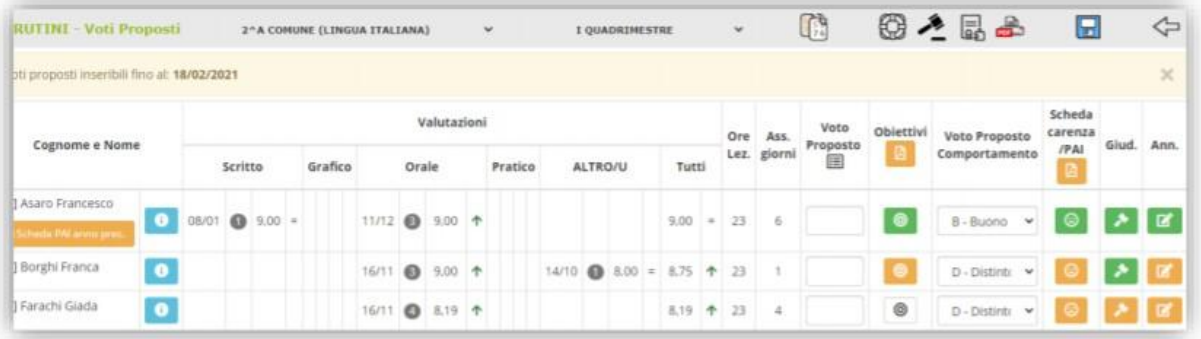

La schermata non è cambiata di molto rispetto alla precedente gestione. Analizziamola comunque nel dettaglio:

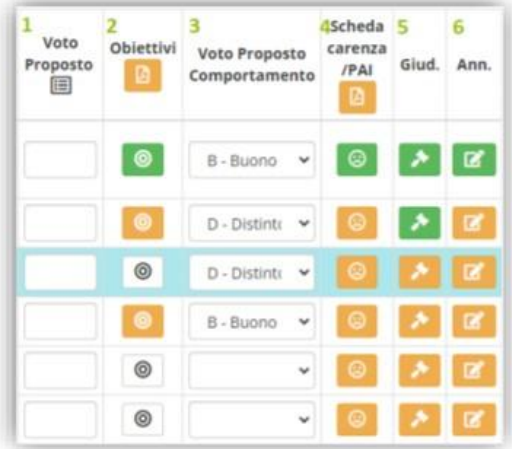

- 1. Colonna da utilizzare solo per la religione cattolica o materia alternativa
- 2. Questa è la nuova colonna di gestione dei livelli per obiettivo:

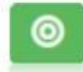

Inserimento Completato: indica che sono stati indicati i livelli per tutti gli obiettivi previsti per la disciplina selezionata in corrispondenza dell'alunno preso in considerazione.

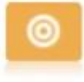

Inserimento Parzialmente Completato: indica che non sono stati inseriti tutti i livelli per gli obiettivi previsti per la disciplina selezionata in corrispondenza dell'alunno preso in considerazione.

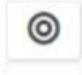

Nessun Livello Inserito: Indica che non è stato inserito ancora nessun livello per gli obiettivi previsti per la disciplina selezionata in corrispondenza dell'alunno preso in considerazione.

Cliccando quindi sull'icona in corrispondenza dell'alunno preso in considerazione, il programma mostrerà la seguente finestra:

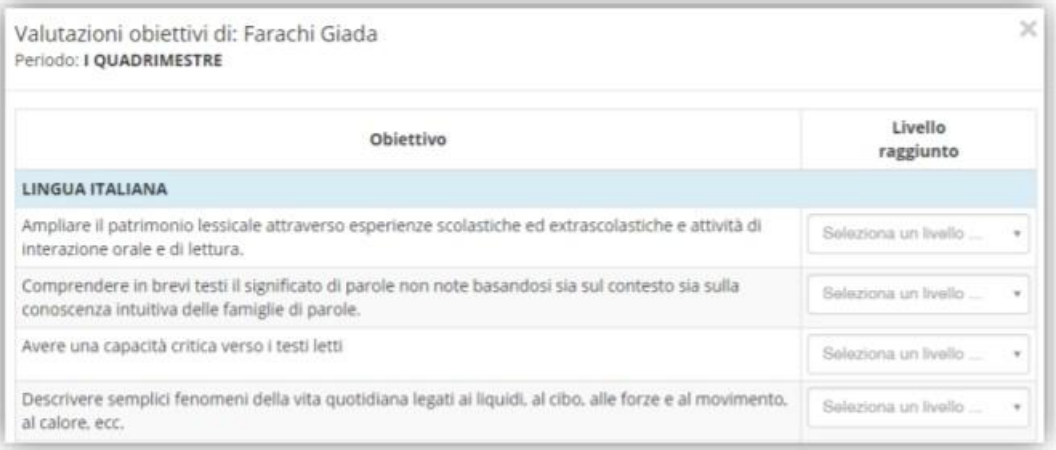

dove sarà possibile indicare uno dei quattro livelli previsti dall'O.M. 172 del 04/12/2020 (LA - Avanzato; LB - Intermedio; LC - Base; LD - In via di prima acquisizione).

Per confermare i dati inseriti occorrerà cliccare sul pulsante posto in basso a destra.

I voti di comportamento dovranno essere inseriti esclusivamente dal docente coordinatore di classe utilizzando la colonnina e l'apposito menu a tendina.

- 3. La colonna del voto proposto di comportamento resta, perché il comportamento così come l'insegnamento della Religione Cattolica e della materia alternativa restano disciplinate dal Decreto Legislativo. N. 62 del 13/04/2017.
- 4. È stata introdotta con l'avvento della DaD causa COVID ed è rimasta per quelle scuole che avessero necessità di utilizzarla ancora visto che la pandemia purtroppo non si è fermata.
- 5. È il giudizio descrittivo specifico per l'alunno preso in considerazione e per la materia su cui si sta lavorando. Questo campo sarà visibile alle famiglie solo se si è optato per la scelta 2 o 4 nella scheda Frazioni Temporali.
- 6. È il campo annotazioni, non visibile alle famiglie, che permette ai docenti di inserire un commento o un appunto sulle valutazioni inserite.

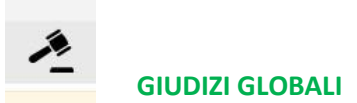

#### **I giudizi globali vanno compilati esclusivamente dal docente prevalente.**

#### La tabella è divisa in due colonne.

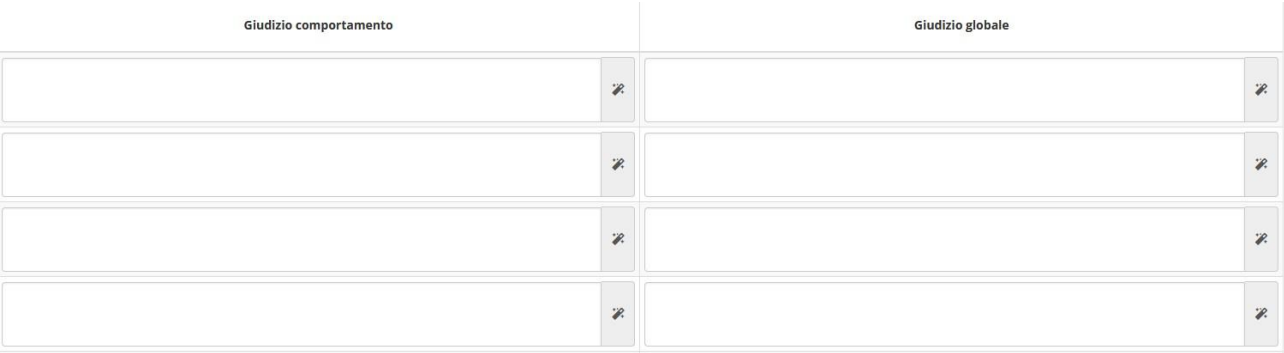

Cliccando il pulsante  $\mathscr R$  sarà possibile accedere alle composizioni automatiche prevaricate dalla segreteria.

#### Composizione automatica giudizio

 $\!\times\!$ 

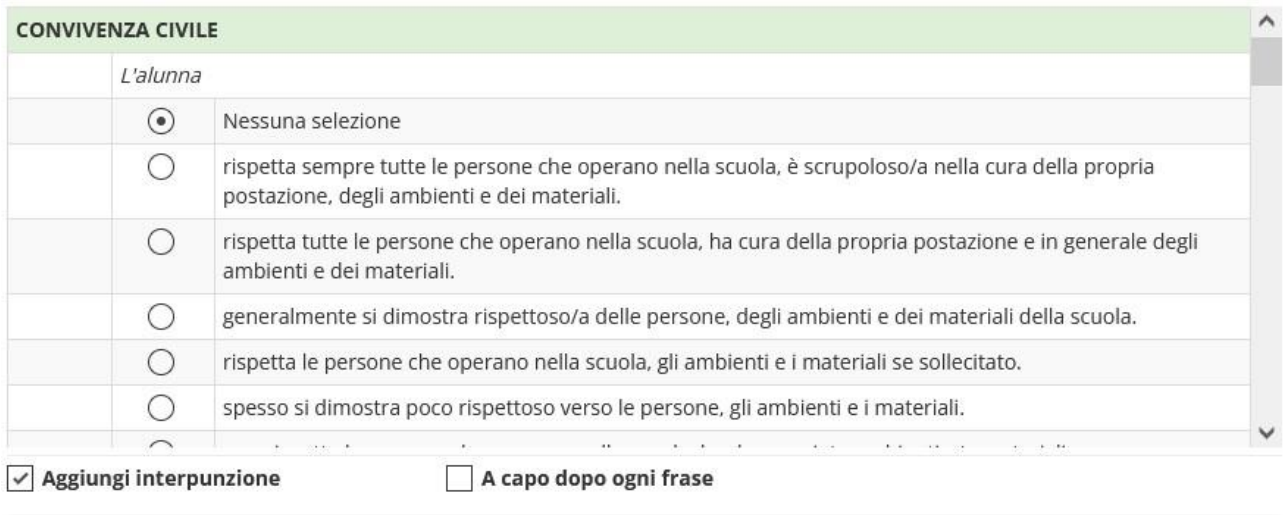

**A** Pulisci

 $\blacktriangleright$  Salva **x** Chiudi

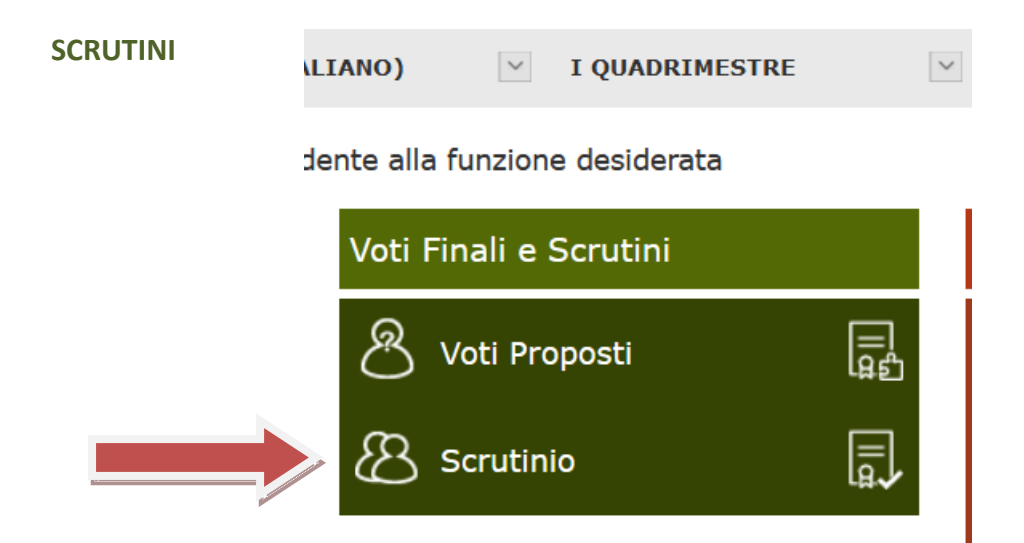

Questo pulsante si utilizza per copiare i voti proposti nei voti definitivi. L'operazione è disponibile di sulla disponibile una sola volta, per successive modifiche si dovrà intervenire utilizzando la sezione "Scheda alunno"

### **SCRUTINI**

La schermata non è cambiata di molto rispetto alla precedente gestione. Analizziamola comunque nel dettaglio:

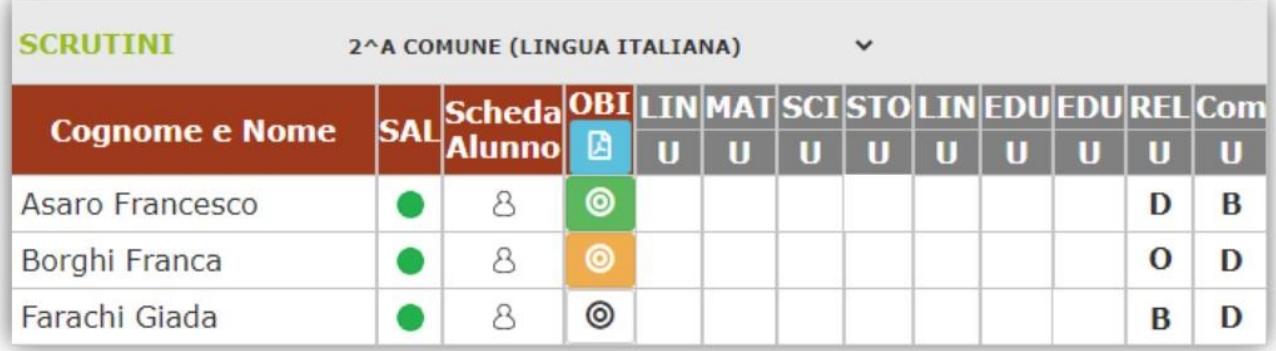

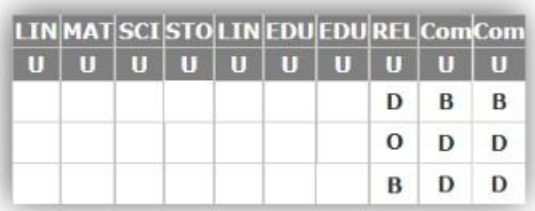

Questa parte riepilogativa serve esclusivamente per visualizzare i giudizi dell'insegnamento della religione cattolica/materia alternativa ed il comportamento.

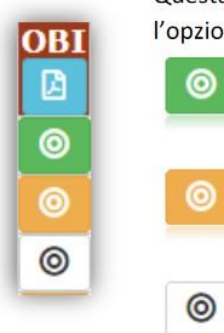

Questa è la novità introdotta per la gestione della valutazione per obiettivo, ossia per chi ha scelto l'opzione C o D nelle Frazioni Temporali.

> Inserimento Completato: indica che sono stati indicati i livelli per tutti gli obiettivi previsti per tutte le discipline in corrispondenza dell'alunno preso in considerazione.

Inserimento Parzialmente Completato: indica che non sono stati inseriti tutti i livelli per gli obiettivi previsti per tutte le discipline in corrispondenza dell'alunno preso in considerazione.

Nessun Livello Inserito: Indica che non è stato inserito ancora nessun livello per gli obiettivi previsti per tutte le discipline in corrispondenza dell'alunno preso in considerazione.

Cliccando quindi sull'icona in corrispondenza dell'alunno preso in considerazione, il programma mostrerà la seguente finestra:

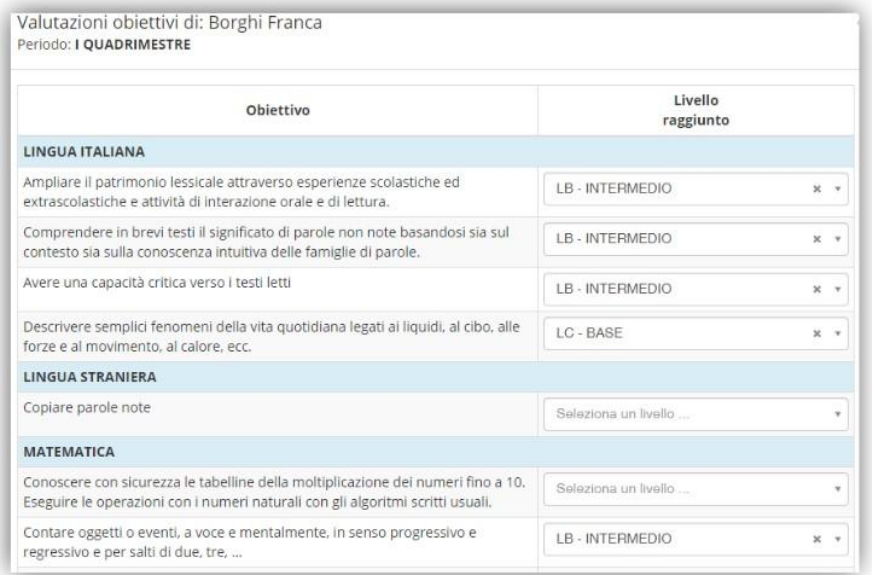

dove sarà possibile indicare uno dei quattro livelli previsti dall'O.M. 172 del 04/12/2020 (LA - Avanzato; LB -Intermedio; LC - Base; LD - In via di prima acquisizione).

Per confermare i dati inseriti occorrerà cliccare sul pulsante **a Salva** posto in basso a destra.

#### **STAMPA DEL TABELLONE E DEL VERBALE**

Una volta terminate le operazioni di scrutinio si potrà proseguire provvedendo a stampare il Verbale

accedendovi dall'apposita icona

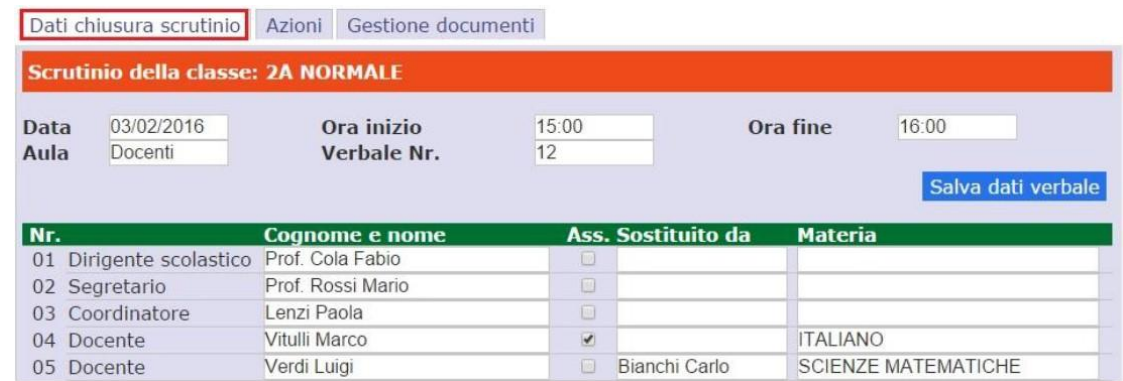

Prima di procedere occorre compilare i dati da riportare sulla stampa:

- **Data** dello scrutinio
- **Ora inizio** delle attività di scrutinio
- **Ora fine** delle medesime attività
- **Aula** in cui si è svolto il Consiglio di Classe
- **Verbale Nr.** si indichi il numero del verbale

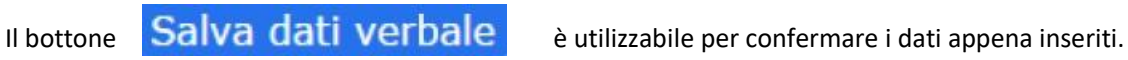

Nella seconda sezione vengono riportati i nominativi del Dirigente Scolastico, del Coordinatore ed i nominativi del Consiglio di Classe con relative materie di insegnamento.

Vanno invece indicati manualmente il **Segretario** ed eventuali assenti e sostituti come mostrato in figura.

I dati presenti in questa sezione possono essere tutti modificati, per cui se dovesse mancare un docente o esserci un dato errato si può tranquillamente intervenire manualmente.

Terminata questa fase si procederà con la scheda "Azioni":

Successivamente si potrà scaricare e stampare il Verbale, in formato PDF o WORD, selezionando il report desiderato dal menu a tendina.

Per la scuola primaria, il verbale da selezionare è il seguente: **EE\_2020\_21\_verbale finale**

L'icona posta in alto invece **la** è la stampa in pdf del tabellone da allegare al verbale di scrutinio:

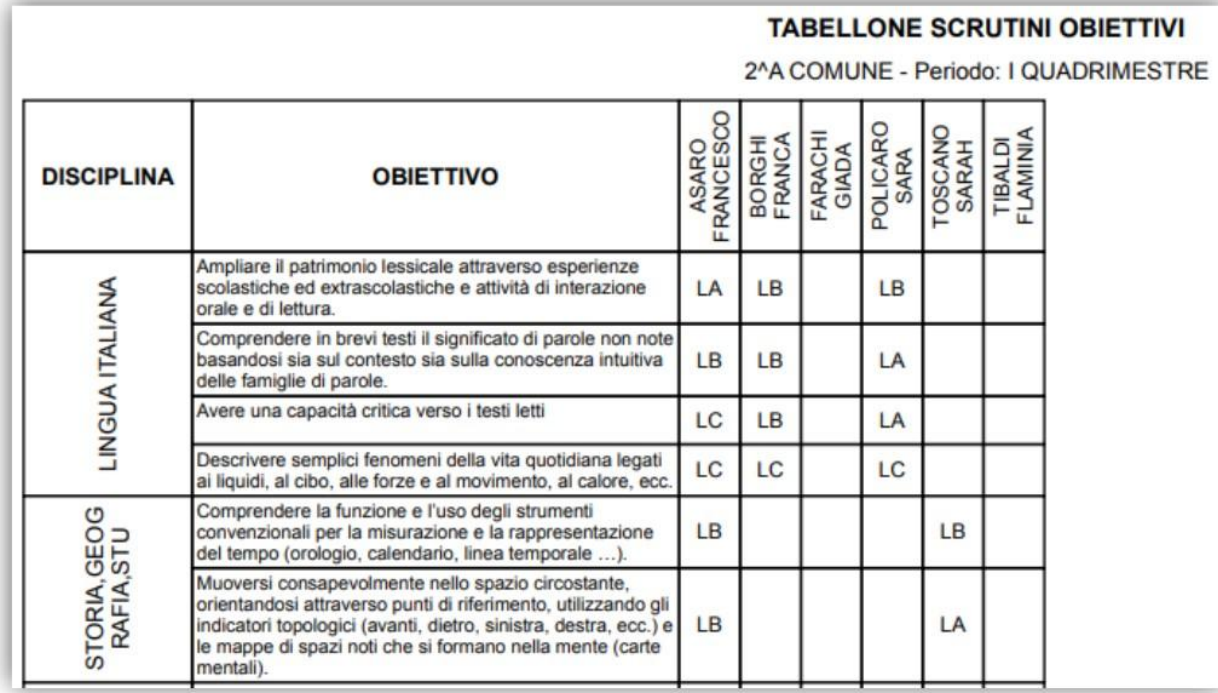

dove per ovvie ragioni di spazio si è dovuto riportare nella colonna di sinistra le discipline e la descrizione dei vari obiettivi ad esse legate e gli alunni sono riportati nelle colonne in alto.